## **Jackson County Jr. Fair 2020 Horse Animal ID Help Sheet**

**Listing of Required and Optional Fields / Information by Animal Species**

Note: *Required – N/A* means that you must enter something in that field, but there is no particular information we need – so you can just enter N/A.

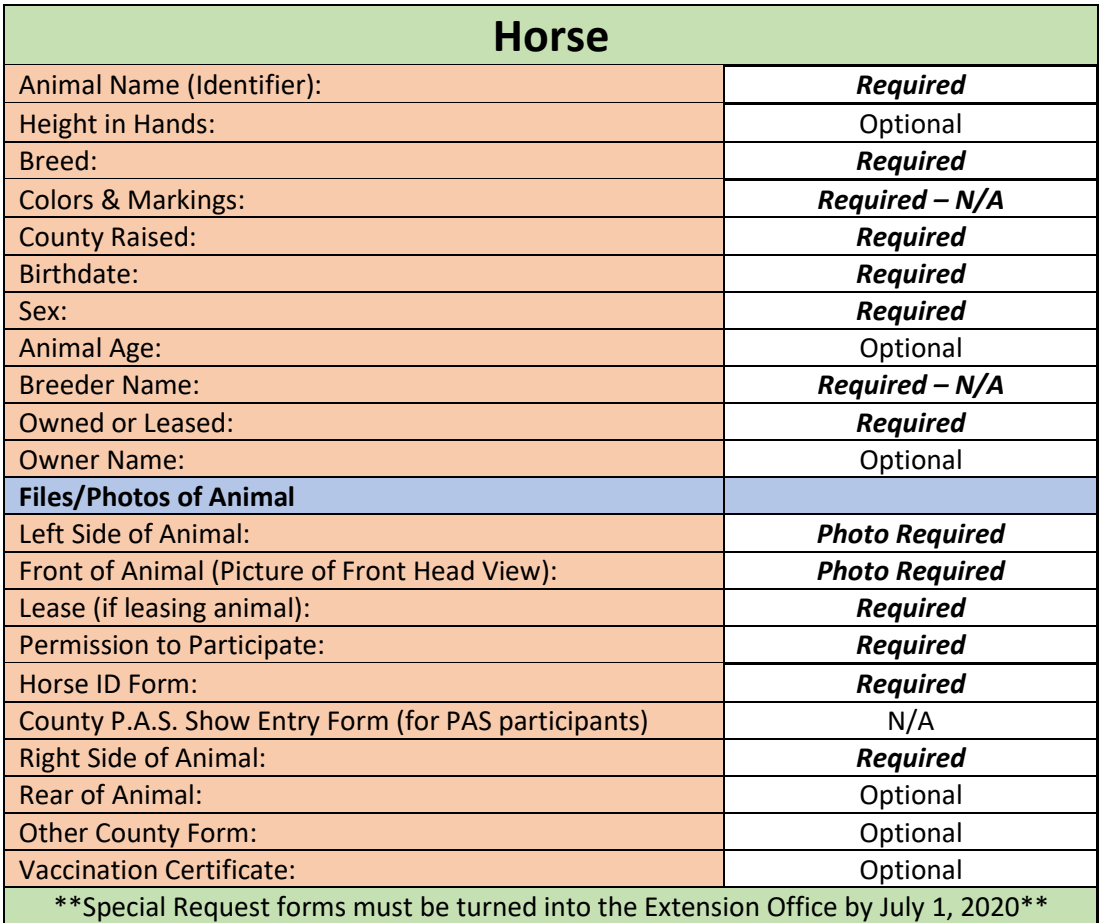

### **4HOnline Animal ID Instructions**

**Horse that are being exhibited at the fair MUST be identified in oh.4honline.com by July 1 st** Please complete the following steps through 4-HOnline to add your Animals' information.

#### **Step 1:**

- Log in to Oh.4honline.com
- Click "I have a profile"

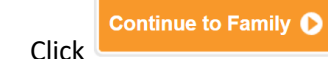

To the right of your name, click

Edit

#### **Continued on Next Page:**

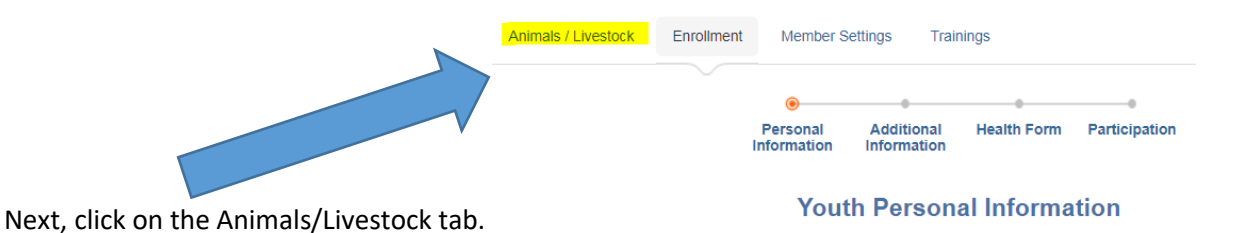

#### **Step 2:**

Select the animal type you want to submit then click "Add Animal"

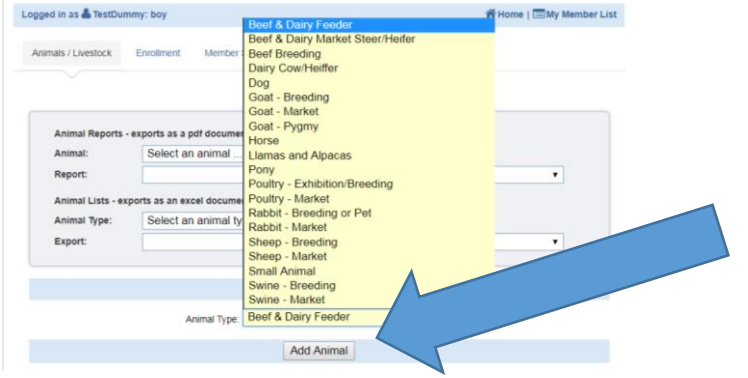

#### **Step 3:**

- Fill in the information **ALL BOLD FIELDS MUST BE COMPLETED!**
- Add documents and photos of your animal. Click the "Select" button and find the file or photo. (Acceptable file formats include PDF or .jpg)

#### **Step 4:**

- **MAKE SURE ALL INFORMATION IS COMPLETE AND ACCURATE! You cannot edit the information once you hit save. If you make a mistake and hit save – you will need to create a duplicate animal to make the correction. In the identifier or tag number field for the duplicate (correct) animal – put an asterisk \* or say "correct one."**

Save

After you have made sure everything is complete, click

\*\* To add additional animals, start at Step 2 and repeat! \*\*

#### **NEXT STEP:**

- **Follow the detailed Fair Entry Instructions on the following pages to complete your Fair Entry and choose your classes by July 1st .**

If you happen to find a mistake on an animal that has already been submitted, it cannot be edited by members. You will need to create a new animal with the correct information or you can contact the Extension office and they will make the change only if it is before the deadline.

Species specific requirements can be found at go.osu.edu/jacksonfair

### Jackson County Exhibitor Group (Family) Entry

### *Important Reminders*

- Your fair probably has dates when entry is accepted into the fair. Be sure to complete your entries (including the final "Submit" step) prior to the cut-off date. **For JACKSON COUNTY, Complete by July 1 st**
- Register all entries for each exhibitor in the family before proceeding to the Payment section **(no actual payment necessary).**
- Be sure to click the "Submit" button when you have completed your entries. **Entries are not final until they have been submitted.**
- Check your email inbox for a confirmation email with a list of your entries and any related fees.
- You will receive a second email when your entries have been approved by your fair or show.

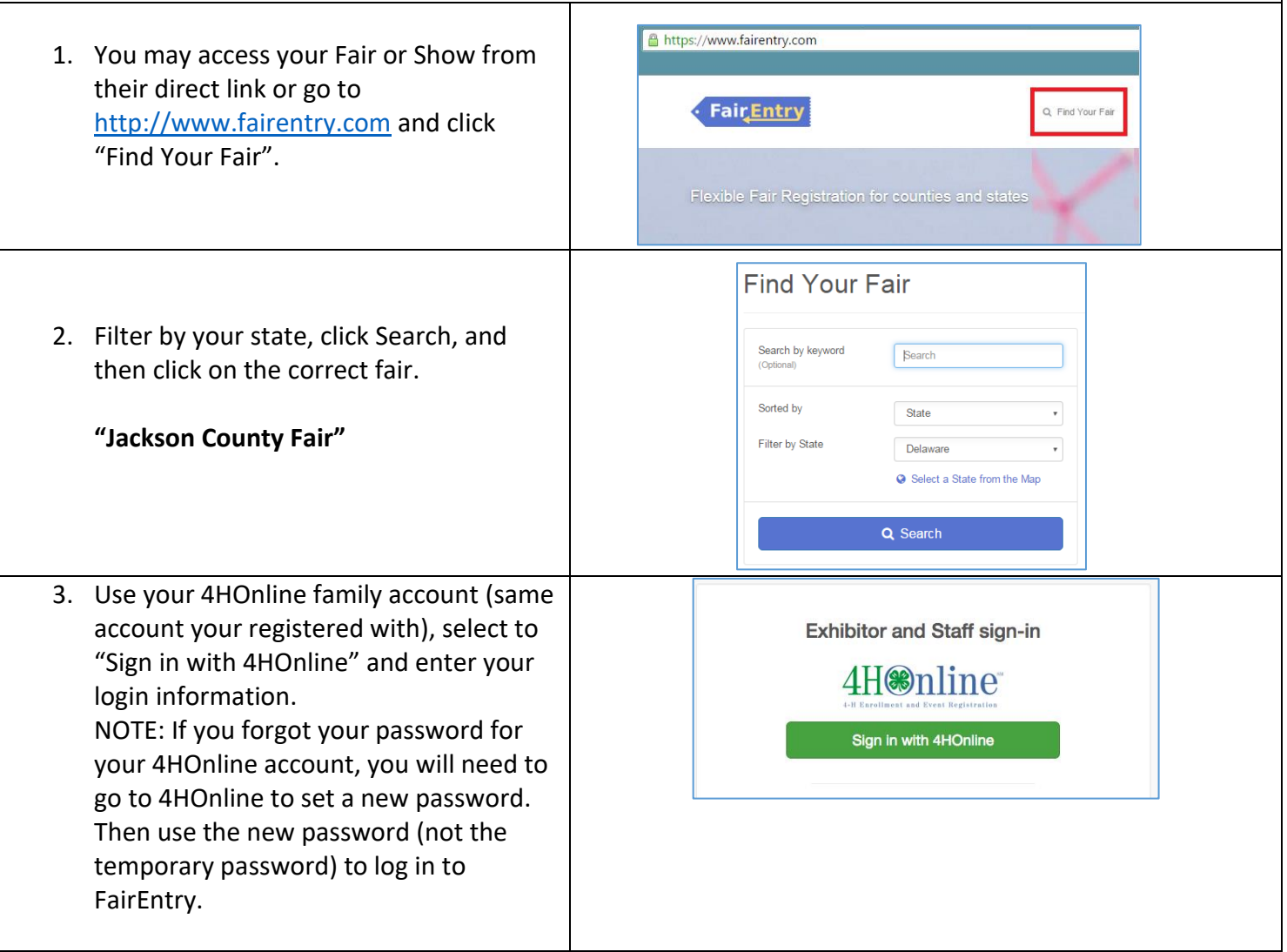

**Fair**Entry

## Entry Process

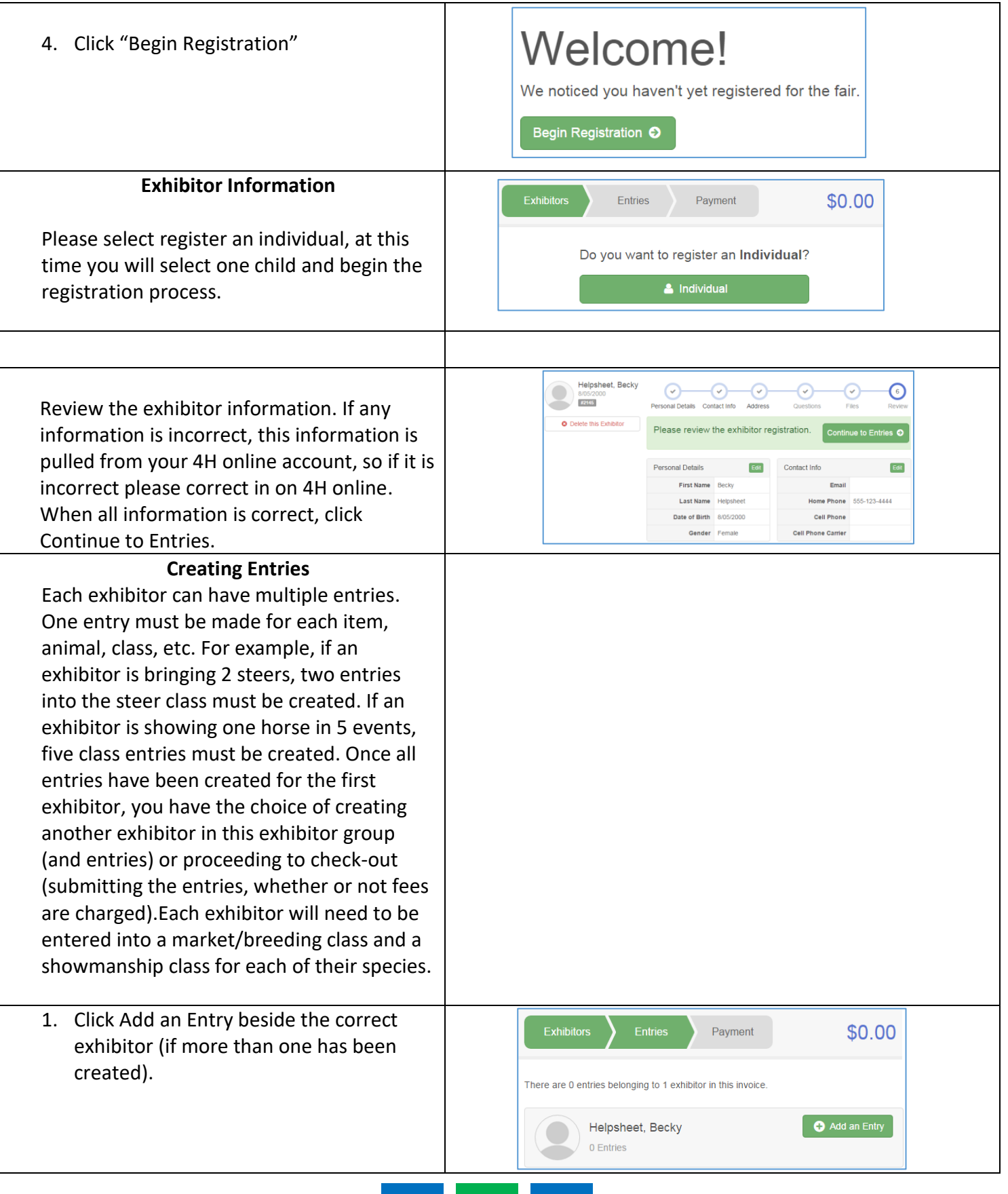

# FairEntry

۰

## Entry Process

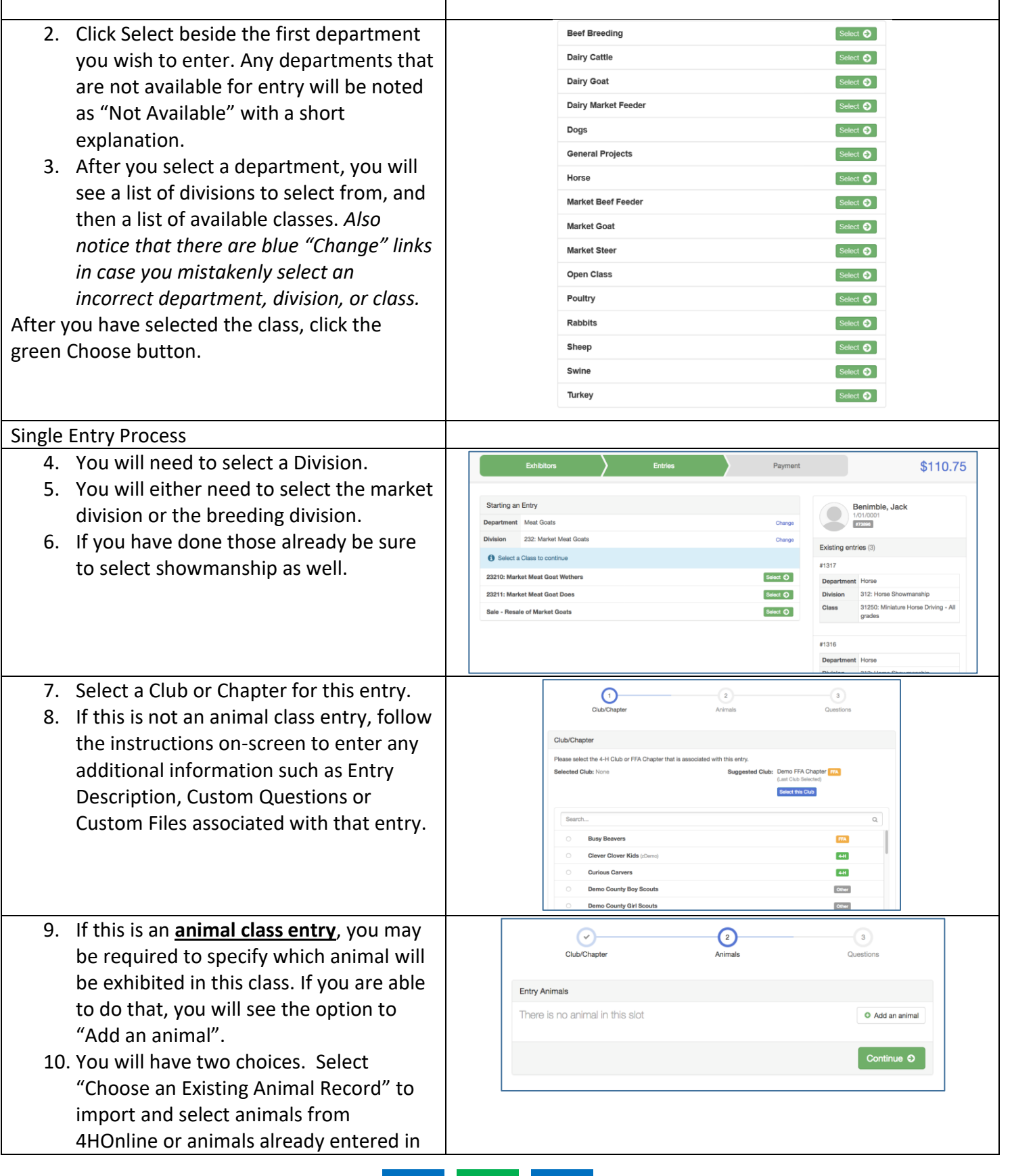

## Entry Process

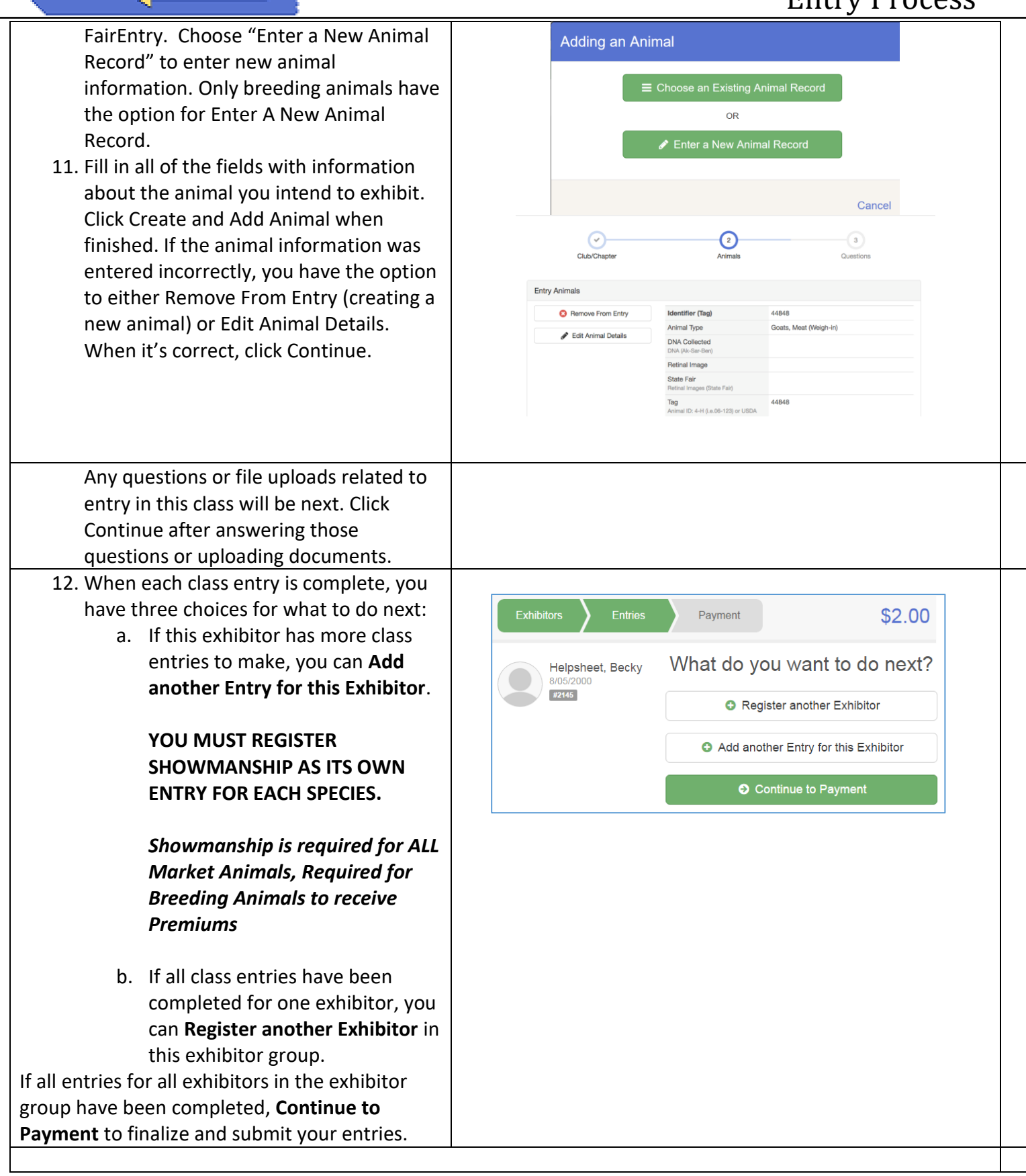

**FairEntry** 

## Entry Process

# Fair<u>Entry</u>

- 13. Review your entries for completeness and accuracy. *Notice the Summary and Detail buttons at the top of the list on the right.* If there are errors, click on the green Entries section at the top of the page. Click Continue when all information is correct.
- 14. Once all entries have been entered for exhibitors in your family, including an entry for market/breeding animal, and an entry for showmanship

In the example on the right, this individual will be showing a market goat, and beef breeding. They will also be showing in the market goat beginner showmanship and the beef breeding beginner showmanship

- 15. Submit the invoice for approval. **(No Actual Payment is Required…it will be an Invoice for \$0.00)**
- 16. You will receive an email message when the entries have been submitted for approval. You will receive a second email when the entries have been approved.

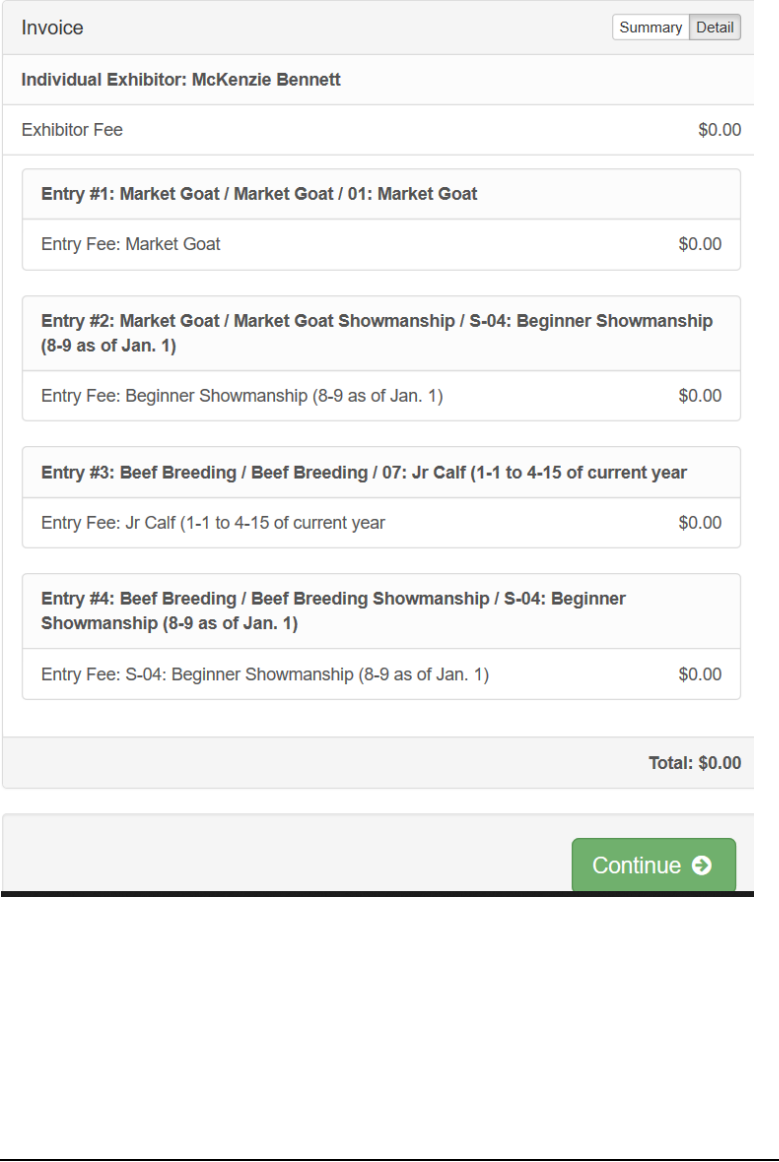